## Updating Software on TCL Flip 2

1. Press the center key to enter the menu screen.

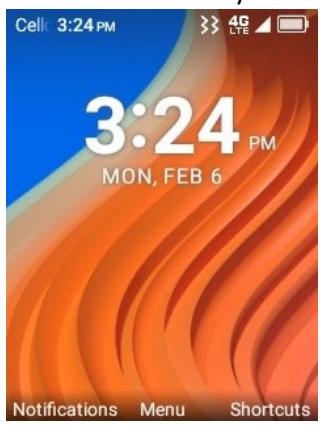

2. Choose Settings

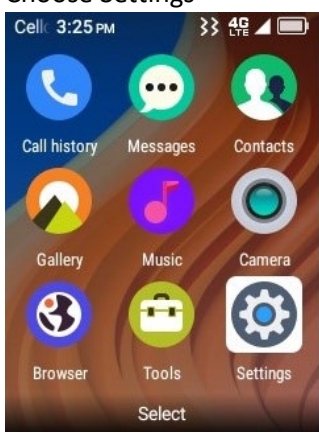

3. Choose "Software Update" from the settings menu

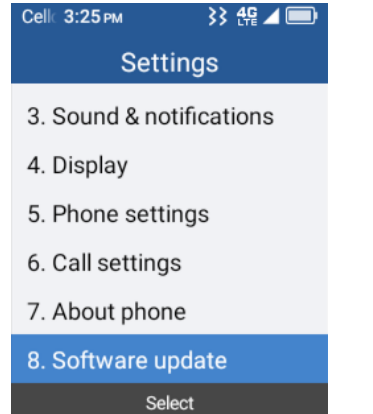

4. Choose "Check for Updates"

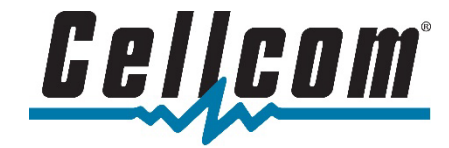

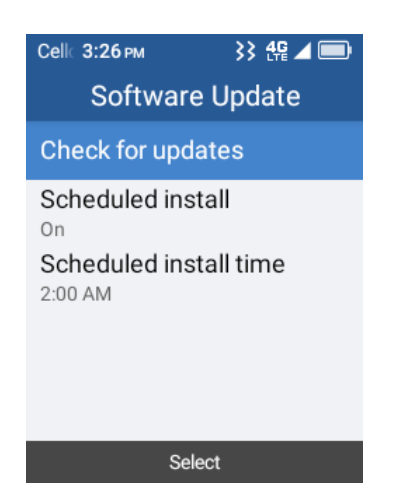

5. The phone will check for available software updates.

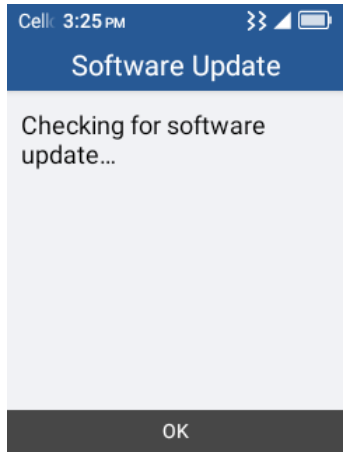

6. If a software update is available, you can choose to apply it.

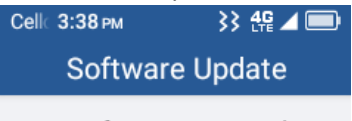

Your software is up to date.

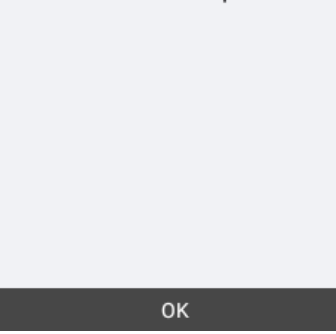

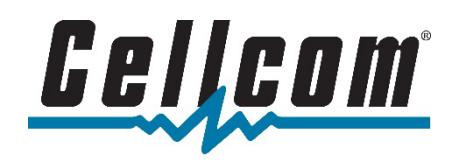